## Zoom における音声付きコンテンツの共有方法

- 1. 共有したいファイルを開いておく。ここでは、仮に「えりも岬国有林緑化事業・・」 としましょう としましょう。
- 2. Zoom で「画面の共有」(緑地に白文字) をクリックする。
- 3. 下図の画面 (表示項目は自分のパソコンの状態で図とは異なる)になるので、1023 の順に の順に処理する 処理する。

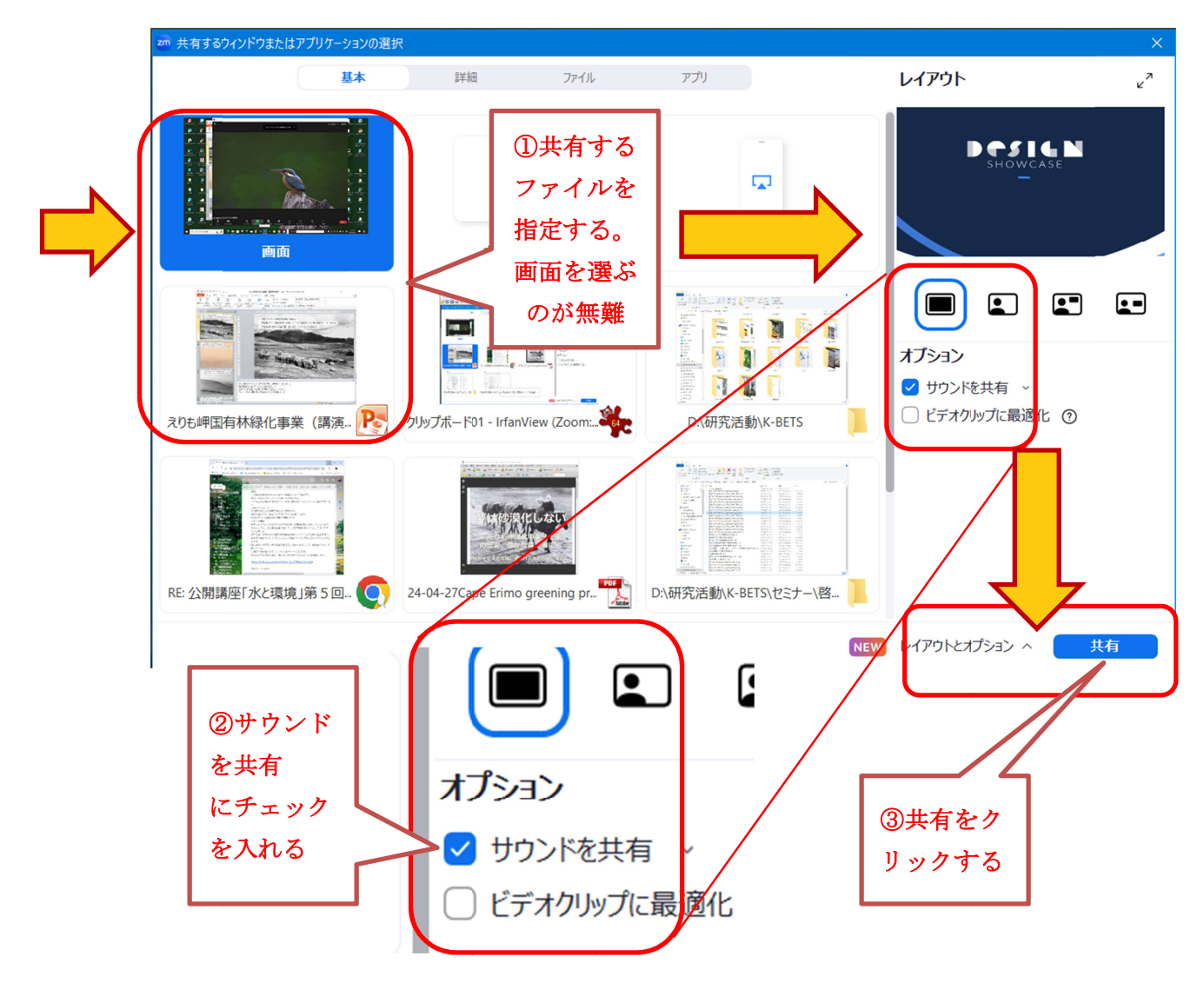

Goodluck